## How to create a UML project in NetBeans

You can create <u>UML</u> project for any of your Java project in <u>NetBeans</u>. Note that one Java project can associate with at most one UML project and you cannot create UML project without associating it with any Java project. Once you have created a UML project for a Java project, you cannot remove it or de-associate it.

## **Creating a New UML Project**

1. In NetBeans, select the Java project where you want to create a UML project for it.

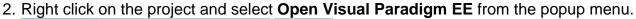

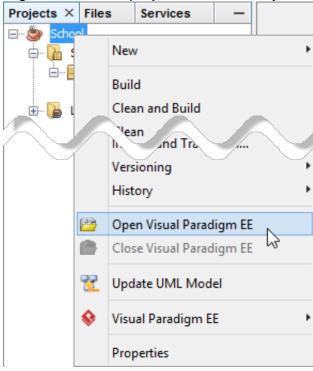

- 3. Select from the **Project Structure** window the location of the Visual Paradigm project is to be saved. The Visual Paradigm project, with .vpp extension, is the UML project file that is going to be associated with the selected NetBeans project file. Select **Create in default path** will save the UML project
  - to **%NetBeans\_Project\_Directory%/vpproject** while selecting **Create at external location** require you to specify the project path you desire. If you want to create in default path for all projects, check **Create in default path** and **Remember my decision**.

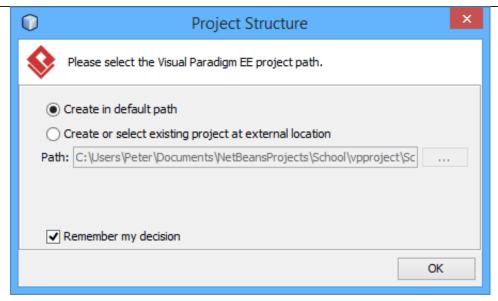

4. Click OK.

## Creating a UML Project by Importing an Existing .vpp Project File

- 1. In NetBeans, select the Java project where you want to create a UML project for it.
- 2. Right click on the project and select **Visual Paradigm EE > Import Visual Paradigm EE Project...** from the popup menu.

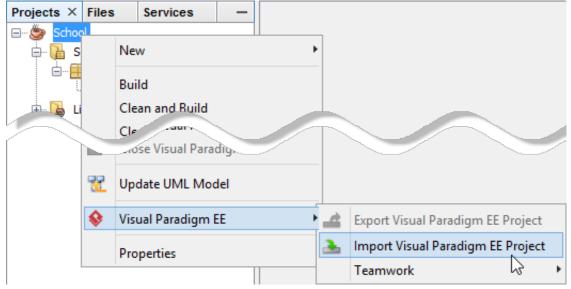

3. Specify the path of source .vpp project as well as the location of the imported project file is to be saved. Select Create in default path will save the UML project to %NetBeans\_Project\_Directory%/vpproject while selecting Create at external location require you to specify the project path you desire. If you want to create in default path for all projects check Create in default path and Remember my decision.

2/3

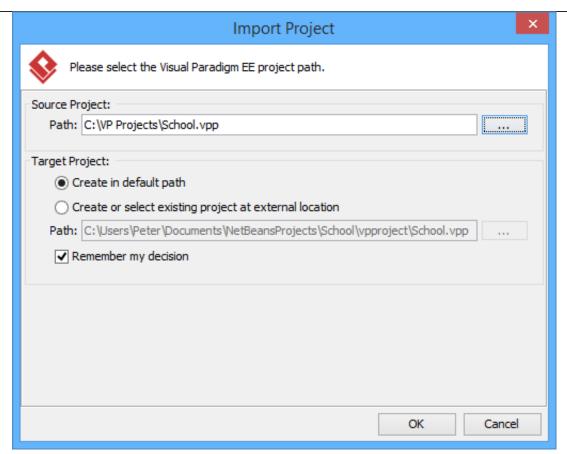

4. Click OK.